# **Header Top:**

### **Logo:-**

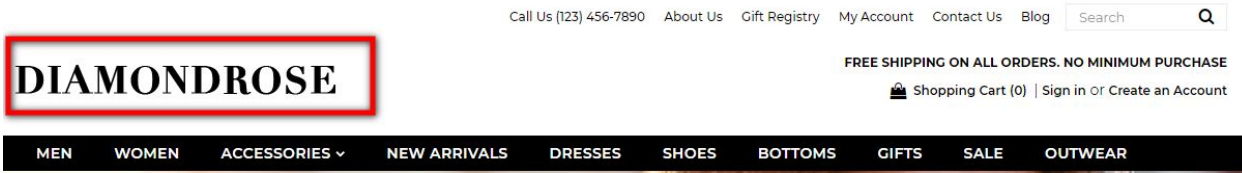

For instructions to change the logo, please refer to: <https://support.3dcart.com/knowledgebase/article/View/630/5/how-do-i-add-logos-to-my-store>

### **Menu Links and Phone Number:-**

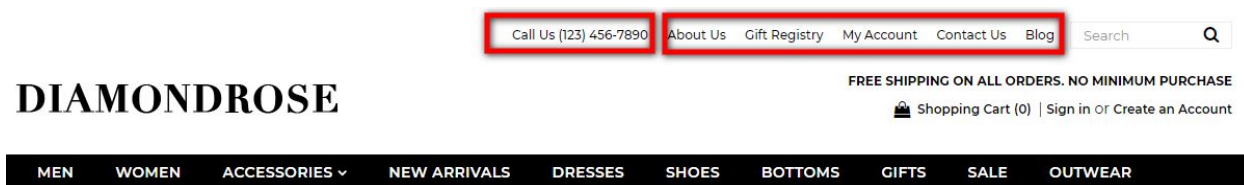

- **Menu LInks:** From your 3dcart Online Store Manager: **Go to Content -> Site Content.** In here, you will easy to Add / Edit / Remove a menu link and you can easy to sorting your menu links. Read more information about managing site content section here: <https://support.3dcart.com/Knowledgebase/Article/View/51>
- **Phone Number:** Go to **Settings ->General ->Store Settings**. Click on the "**Store**" tab Scroll down to the "Merchant Information" section of the page. Here you will see a field to allow you to change phone number.

#### **Free shipping text:-**Q Call Us (123) 456-7890 About Us Gift Registry My Account Contact Us Blog Search FREE SHIPPING ON ALL ORDERS. NO MINIMUM PURCHASE **DIAMONDROSE** Shopping Cart (0) | Sign in Or Create an Accour **SALE MEN WOMEN** ACCESSORIES v **NEW ARRIVALS DRESSES SHOES BOTTOMS GIFTS OUTWEAR**

- 1. Connect to your store through FTP and navigate to template folder **/web//assets/templates/diamond-rose-core/**
- 2. Look for the file named **frame.html** and download it to your computer.
- 3. Open the file in your text editor to make changes. After your changes are complete make sure to upload it back to the same folder and replace the file there.
- 4. To change the text, look for following snippet in code.

<div class="free-shipping-message">**Free shipping on all orders. No minimum purchase**</div>

### **Category Navigation:-**

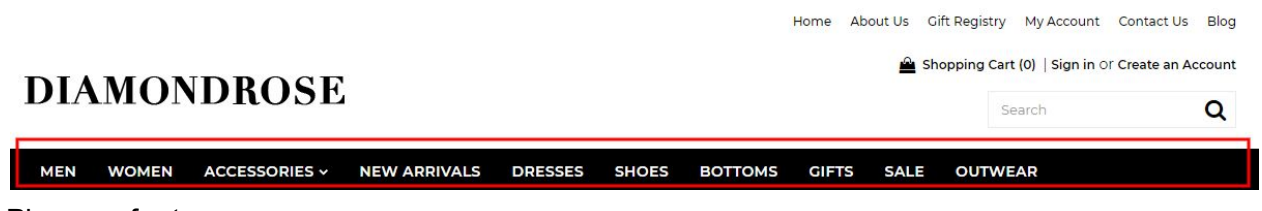

Please refer to

<https://support.3dcart.com/Knowledgebase/Article/View/178/9/how-do-i-use-categories> for details of managing categories.

# **Homepage Parallax Carousel:**

You can add up to 6 slides on the homepage main slider.

### **For each slide you can modify;**

- Slide background color
	- *○ Variable in slide template => background\_color*
- Slide background image URL
	- *○ Variable in slide template => background\_image*
	- *○ The recommended size: 1900px x 1350px*
- CTA button link URL
	- *○ Variable in slide template => button\_link*
- CTA button text
	- *○ Variable in slide template => button\_text*
- Paragraph text
	- *○ Variable in slide template => button\_text*
- Headline text
	- *○ Variable in slide template => heading*
- *○ Anything added inside <span></span> tag will carry a light weight font and will appear on a seperate line.*
- Text color (Variable in slide template =  $text{text color}$ )

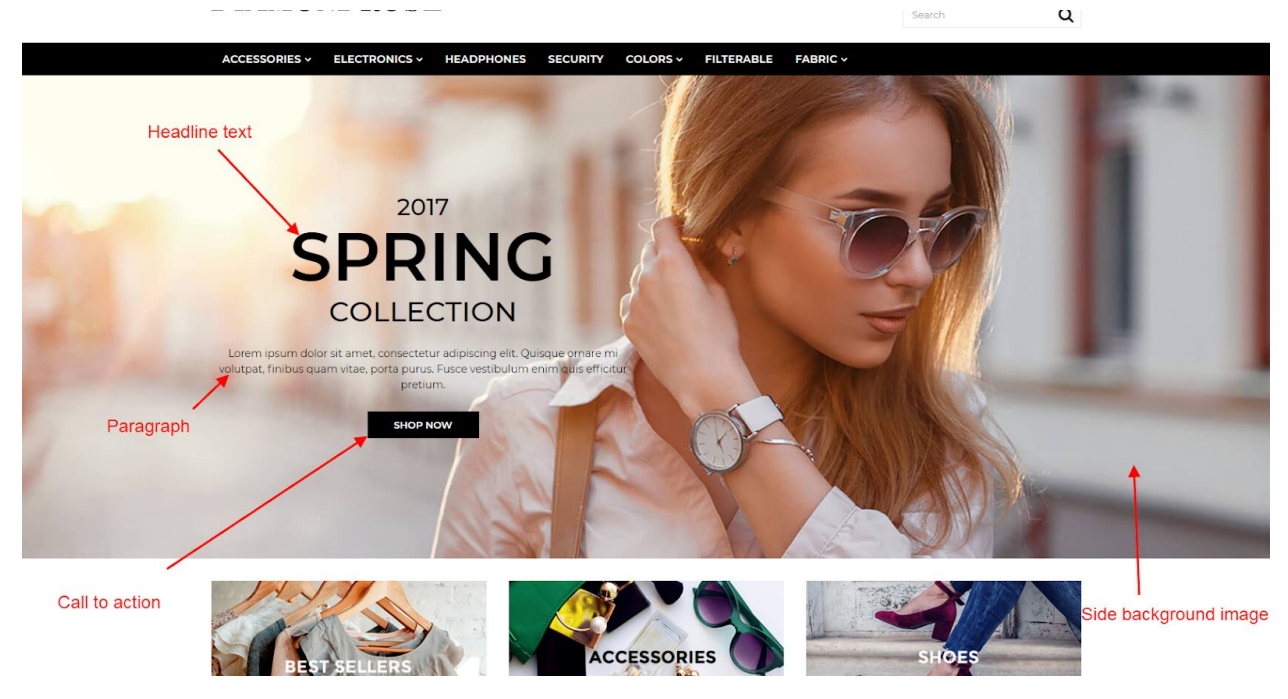

#### **Slide template;**

```
{
       "background_color": "#eceded",
       "background_image":
"/assets/templates/diamond-rose-core/images/content/slider-bg.jpg",
       "button_link": "https://www.3dcart.com/",
       "button_text": "Shop now",
       "details": "Lorem ipsum dolor sit amet, consectetur adipiscing elit.",
       "heading": "<small>2017</small> SPRING <span>Collection</span>",
       "text_color": "#000000"
}
```
### **To create a slide;**

- In your store admin go to **Modules** in the left menu.
- Search for **Homepage Carousel** and click **Change Settings**.
- Modify the slide template above for each slide as needed and past the image field (1st Image, 2nd Image etc).
- Upload images to media library and use their URLs in slide.

*How to upload images?*

*<https://support.3dcart.com/Knowledgebase/Article/View/389/6/how-do-i-upload-my-product-images>*

# **Homepage Category Banners:**

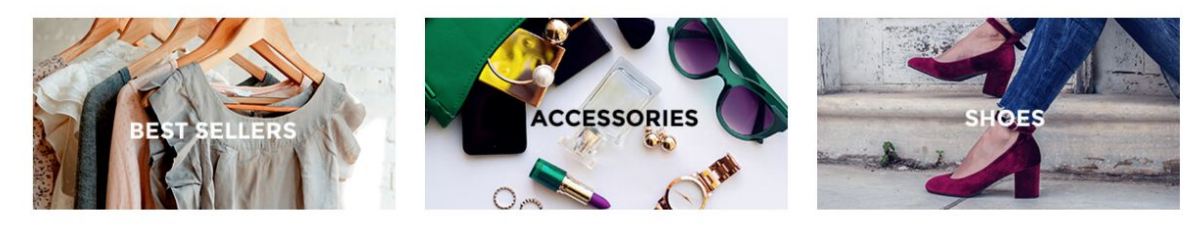

**FEATURED PRODUCTS-**

#### **For each banner you can modify;**

- **● Banner image**
- **● Banner link URL**
- **● Image alt text (For SEO purposes)**

Colors according to code provided below.

#### **To modify banners;**

- 5. Connect to your store through FTP and navigate to template folder **/web//assets/templates/diamond-rose-core/**
- 6. Look for the file named **home.html** and download it to your computer.
- 7. Open the file in your text editor to make changes. After your changes are complete make sure to upload it back to the same folder and replace the file there.
- 8. In the file home.html look for the code below to modify the content as needed.
- 9. Upload images to media library and use their URLs in slide. The recommended size for these images is: **378px x 200px**

#### *How to upload images?*

*<https://support.3dcart.com/Knowledgebase/Article/View/389/6/how-do-i-upload-my-product-images>*

```
<div class="col-sm-4 homepage-category">
```

```
<a href="https://www.3dcart.com/">
      <img
src="/assets/templates/diamond-rose-core/images/content/best-sellers.jpg"
alt="best-sellers" class="img-responsive" />
</a>
```

```
</div>
<div class="col-sm-4 homepage-category">
      <a href="https://www.3dcart.com/">
             <img
      src="/assets/templates/diamond-rose-core/images/content/accessories.jpg"
      alt="accessories" class="img-responsive" />
      </a>
</div>
<div class="col-sm-4 homepage-category">
      <a href="https://www.3dcart.com/">
             <img
      src="/assets/templates/diamond-rose-core/images/content/Shoes.jpg"
      alt="Shoes" class="img-responsive" />
      </a>
</div>
```
# **Homepage Featured Products:**

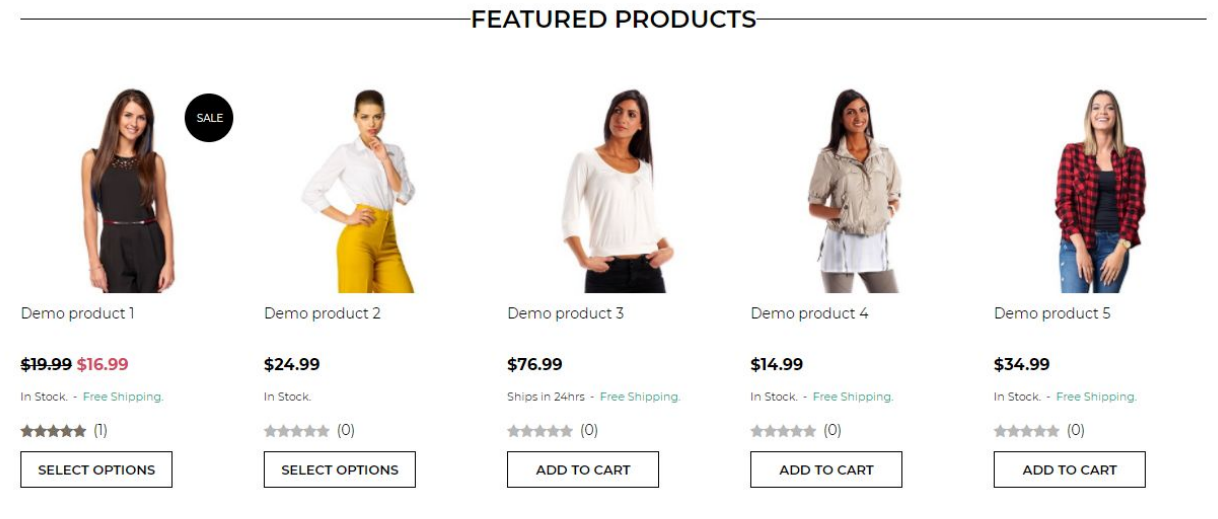

To manage home special products refer to 3dcart KB article:

[https://support.3dcart.com/knowledgebase/article/View/393/9/how-do-i-control-home-specials-a](https://support.3dcart.com/knowledgebase/article/View/393/9/how-do-i-control-home-specials-and-related-items) [nd-related-items](https://support.3dcart.com/knowledgebase/article/View/393/9/how-do-i-control-home-specials-and-related-items)

# **Homepage Full-width Banner:**

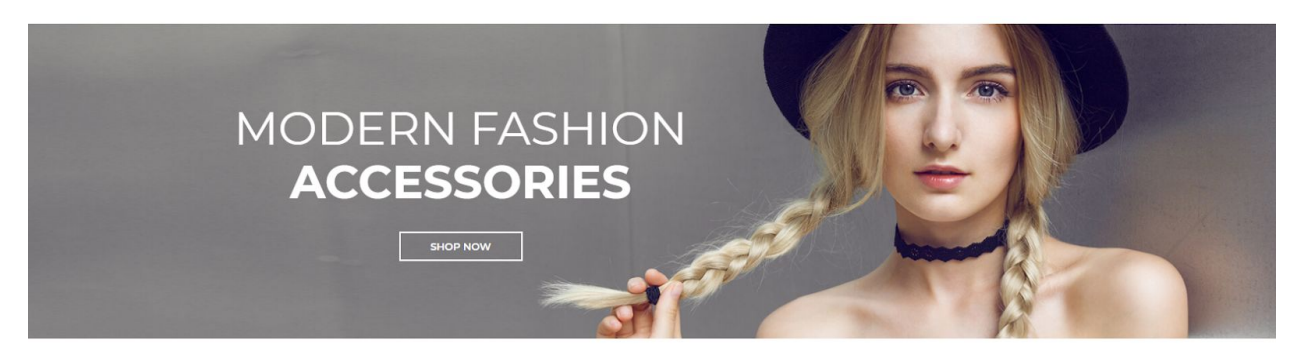

**For this full-width banner you can modify;**

- **● Banner image**
- **● Banner button URL**
- **● Banner link text**
- **● Banner text**
	- *Anything added inside <span></span> tag will carry a light weight font and will appear on a seperate line.*

Colors according to code provided below.

#### **To modify;**

- 1. Connect to your store through FTP and navigate to template folder **/web//assets/templates/diamond-rose-core/**
- 2. Look for the file named **home.html** and download it to your computer.
- 3. Open the file in your text editor to make changes. After your changes are complete make sure to upload it back to the same folder and replace the file there.
- 4. In the file home.html look for the code below to modify the content as needed;
- 5. Upload images to media library and use their URLs in slide. The recommended size for these images is: **1900px x 520px**

#### *How to upload images?*

*<https://support.3dcart.com/Knowledgebase/Article/View/389/6/how-do-i-upload-my-product-images>*

<div class="hp-full-banner" style="background-image:

url(**/assets/templates/diamond-rose-core/images/content/banner\_full\_width.jpg**);">

<div class="container">

<div class="hp-full-banner-text">

<h2>**<span>Modern fashion</span> accessories**< /h2>

<div class="hp-full-banner-cta">

<a href="**https://www.3dcart.com/**" class="btn">**Shop Now**</a>

```
</div>
       </div>
</div>
```
</div>

# **Homepage Bottom Banners:**

- **● Banner image**
- **● Banner link URL**
- **● Image alt text (For SEO purposes)**
- **● Banner text**

Colors according to code provided below.

### **To modify banners;**

- 10. Connect to your store through FTP and navigate to template folder **/web//assets/templates/diamond-rose-core/**
- 11. Look for the file named **home.html** and download it to your computer.
- 12. Open the file in your text editor to make changes. After your changes are complete make sure to upload it back to the same folder and replace the file there.
- 13. In the file home.html look for the code below to modify the content as needed.
- 14. Upload images to media library and use their URLs in slide. The recommended size for these images is: **385px x 406px**

### *How to upload images?*

*<https://support.3dcart.com/Knowledgebase/Article/View/389/6/how-do-i-upload-my-product-images>*

```
<div class="col-md-4">
 <div class="bottom-banner-item">
   <a href="https://www.3dcart.com/">
     <img
src="/assets/templates/diamond-rose-core/images/content/bottom-banner-1.jpg"
alt="Alt text" class="img-responsive">
     <h3>Lorem ipsum dolor</h3>
   </a>
 </div>
</div>
<div class="col-md-4">
 <div class="bottom-banner-item">
   <a href="https://www.3dcart.com/">
```
<img

```
src="/assets/templates/diamond-rose-core/images/content/bottom-banner-2.jpg"
alt="Alt text" class="img-responsive">
     <h3>Fusce feugiat erat dapibus</h3>
   </a>
 </div>
</div>
<div class="col-md-4">
  <div class="bottom-banner-item">
   <a href="https://www.3dcart.com/">
     <img
src="/assets/templates/diamond-rose-core/images/content/bottom-banner-3.jpg"
alt="Alt text" class="img-responsive">
     <h3>Curabitur et egestas leo</h3>
   </a>
 </div>
</div>
```
# **Homepage Instagram Widget:**

The instagram widget is being served via **SnapWidget.com.**

### **To get your widget code:**

- Go to <https://snapwidget.com/> and sign up.
- After you are signed up and logged in your will see a "**Create A new Widget**" button. Click on that.
- Select the **Instagram** responsive grid photos widget.

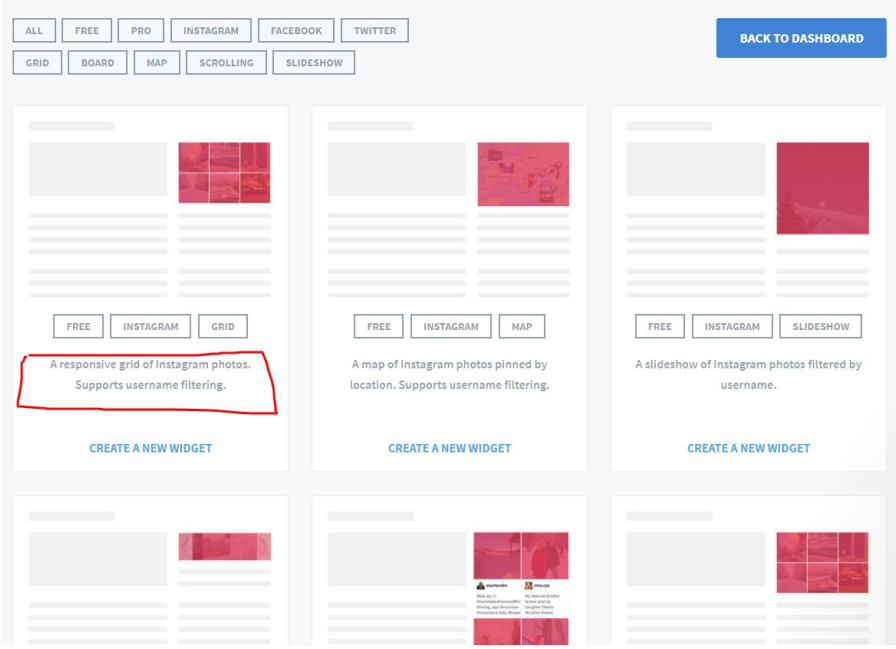

● Click on "Username" field to connect your Instagram account. Once done configure the widget as needed. The settings we used in demo are reflected in screen shot below.

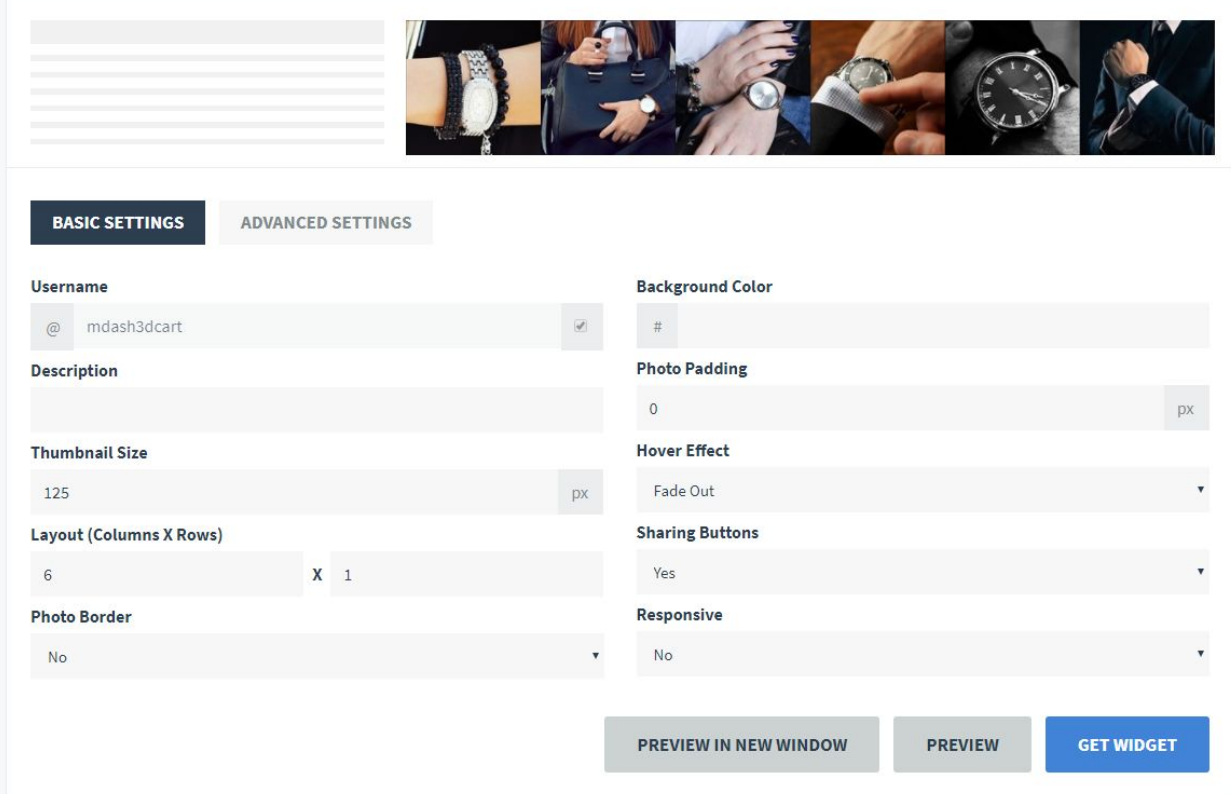

- Once done, click on "**Get Widget**" and copy the code.
- Connect to your store through FTP and navigate to template folder **/web//assets/templates/diamond-rose-core/**
- Look for the file named **home.html** and download it to your computer.
- Open the file in your text editor to make changes.
- Look for code below and replace **everything highlighted in red** with the code you just copied from **SnapWidget.com.**

<div class="SnapWidget">

**<script src="https://snapwidget.com/js/snapwidget.js"></script> <iframe src="https://snapwidget.com/embed/499565" class="snapwidget-widget" allowTransparency="true" frameborder="0" scrolling="no" style="border:none; overflow:hidden; width:100%; "></iframe>** </div>

### **Footer:**

### **Extra page links:-**

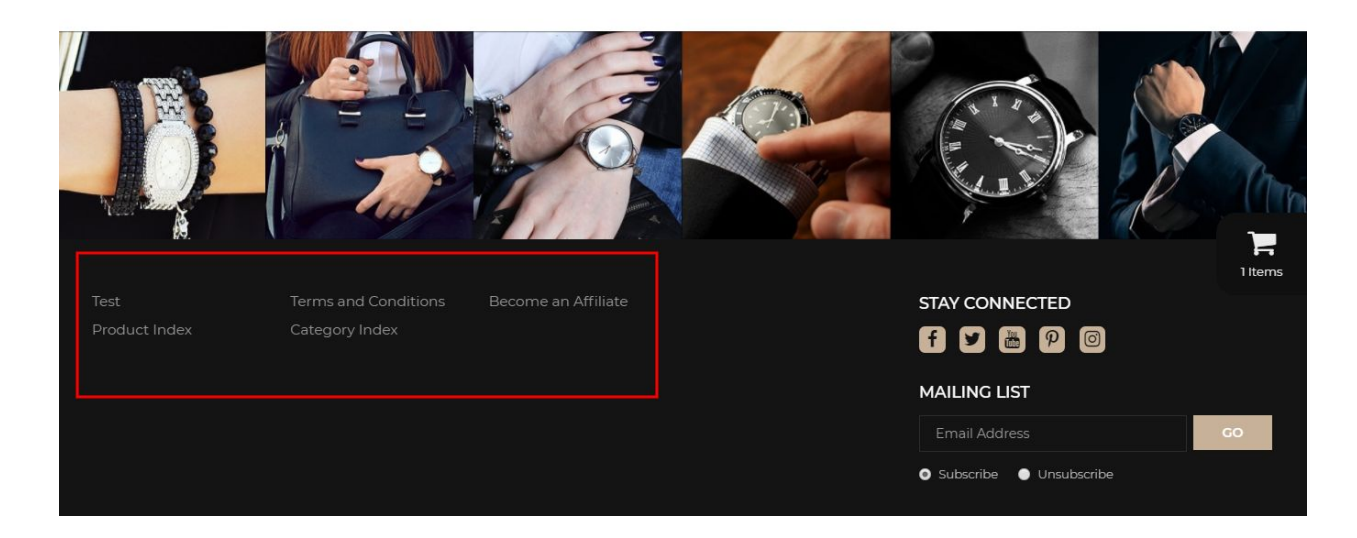

From your 3dcart Online Store Manager: **Go to Content -> Site Content.** In here, you will easy to Add / Edit / Remove a extra pages and you can easy to sorting your extra pages. Read more

information about managing site content section here: <https://support.3dcart.com/Knowledgebase/Article/View/51>

### **Social Icons:-**

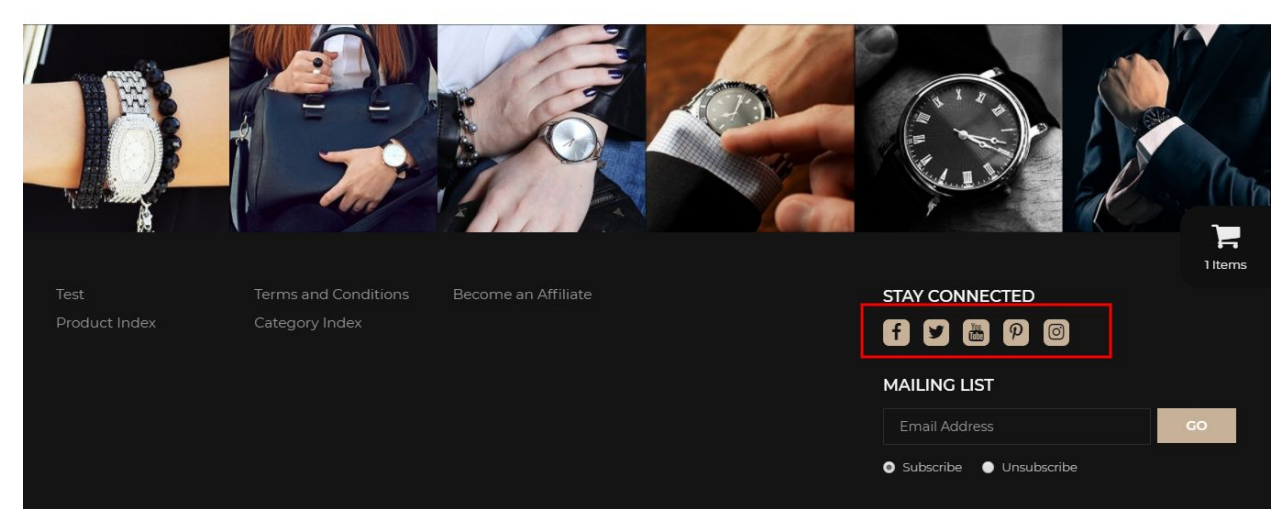

Log into your 3dcart Online Store Manager and proceed with the following steps:

- 1. Go to **Marketing ->SEO Tools**
- 2. Look for the "Social Links" section and enter the URLs for your specific Social Media channels.
- 3. Save your SEO Tools page